## DVX200 V-Log Lクリップの709変換ガイド アップル Final Cut Pro X 10.3

- 1) タイムラインのクリップを選択し、画面右上の 【情報インスペッタを表示します】 をクリックし、プルダウンメニューから「メタデータ表示を編集…」を選択します。
- 2) [ メタデータ表示画面] から、[ ログ処理 ] にチェックを入れて[OK]

⊌ ∨

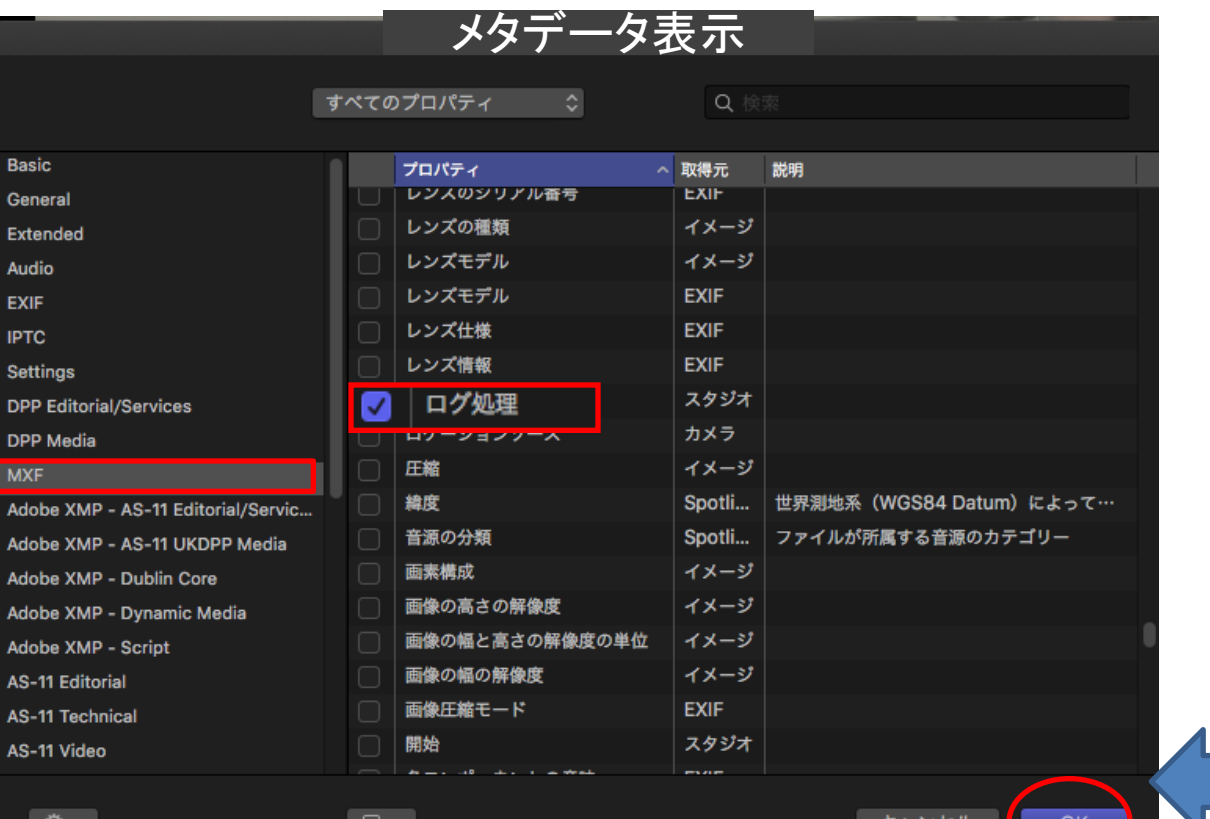

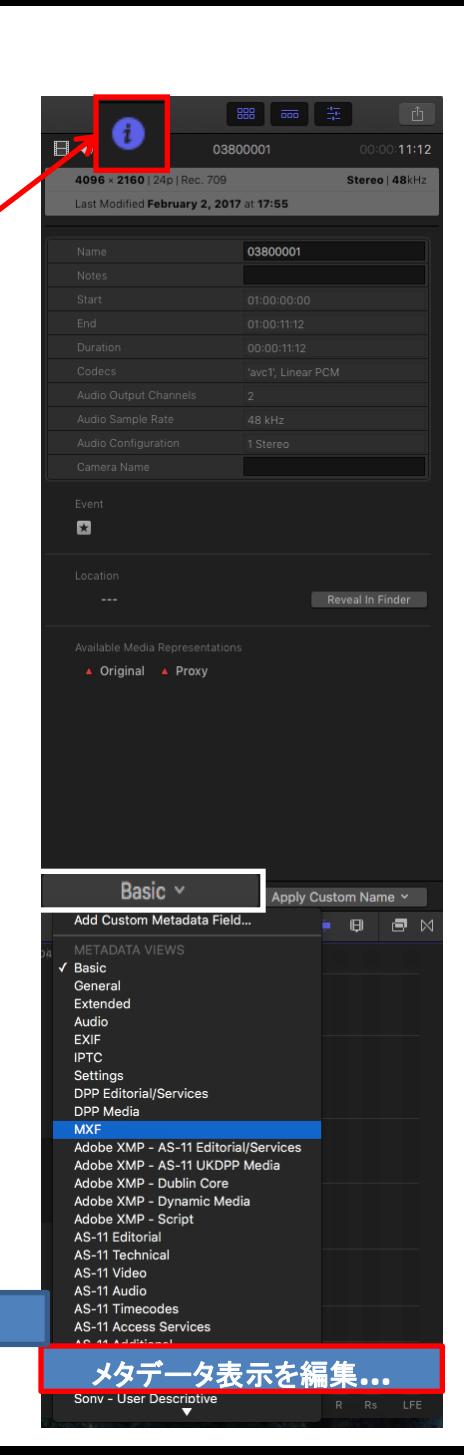

1/3

## DVX200 V-Log Lクリップの709変換ガイド アップル Final Cut Pro X 10.3

3) [ ログ処理] メニューから [ Panasonic V-Log ] を選択します。

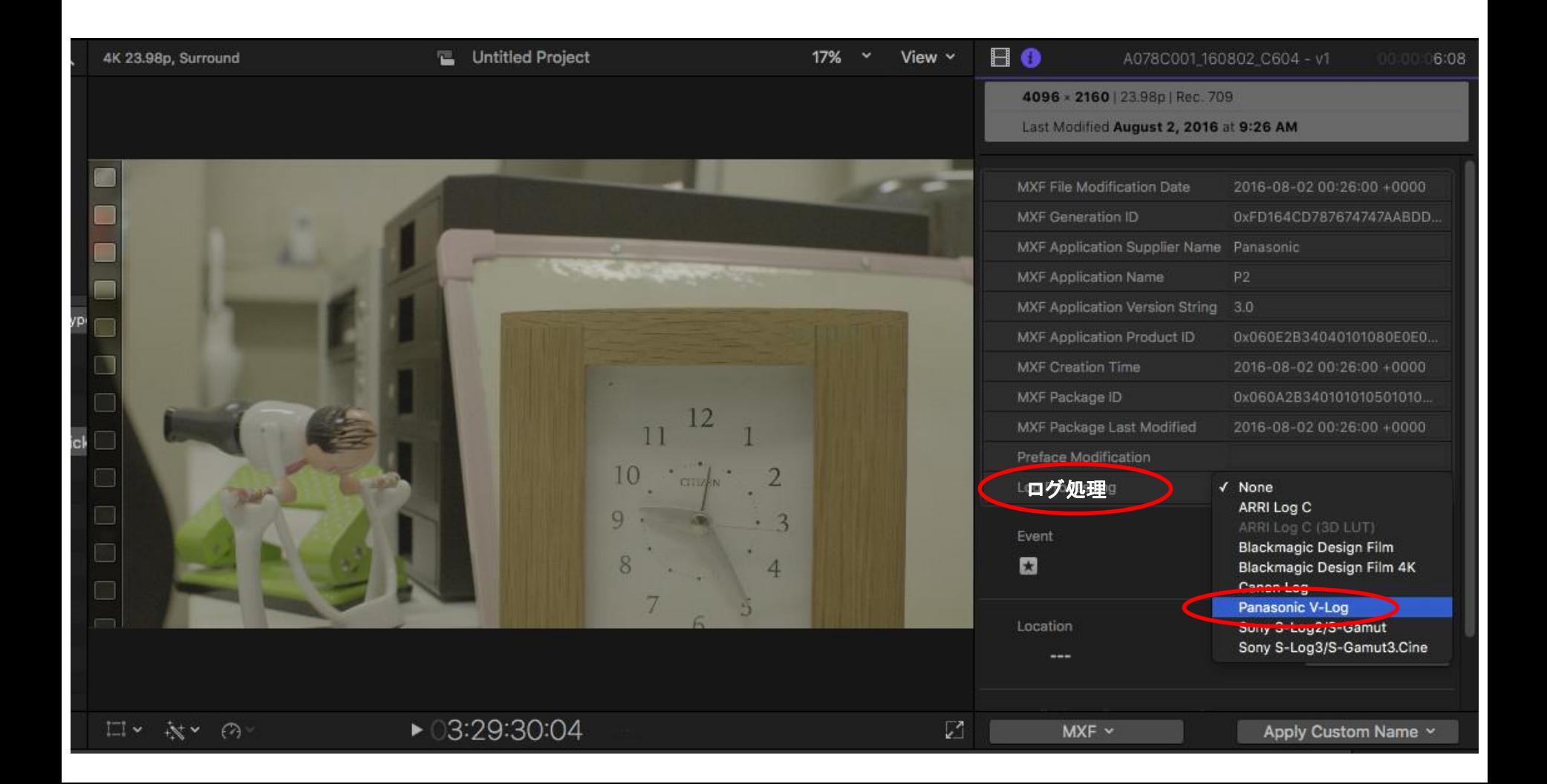

## DVX200 V-Log Lクリップの709変換ガイド アップル Final Cut Pro X 10.3

4) V-Log から709変換された事を確認します。

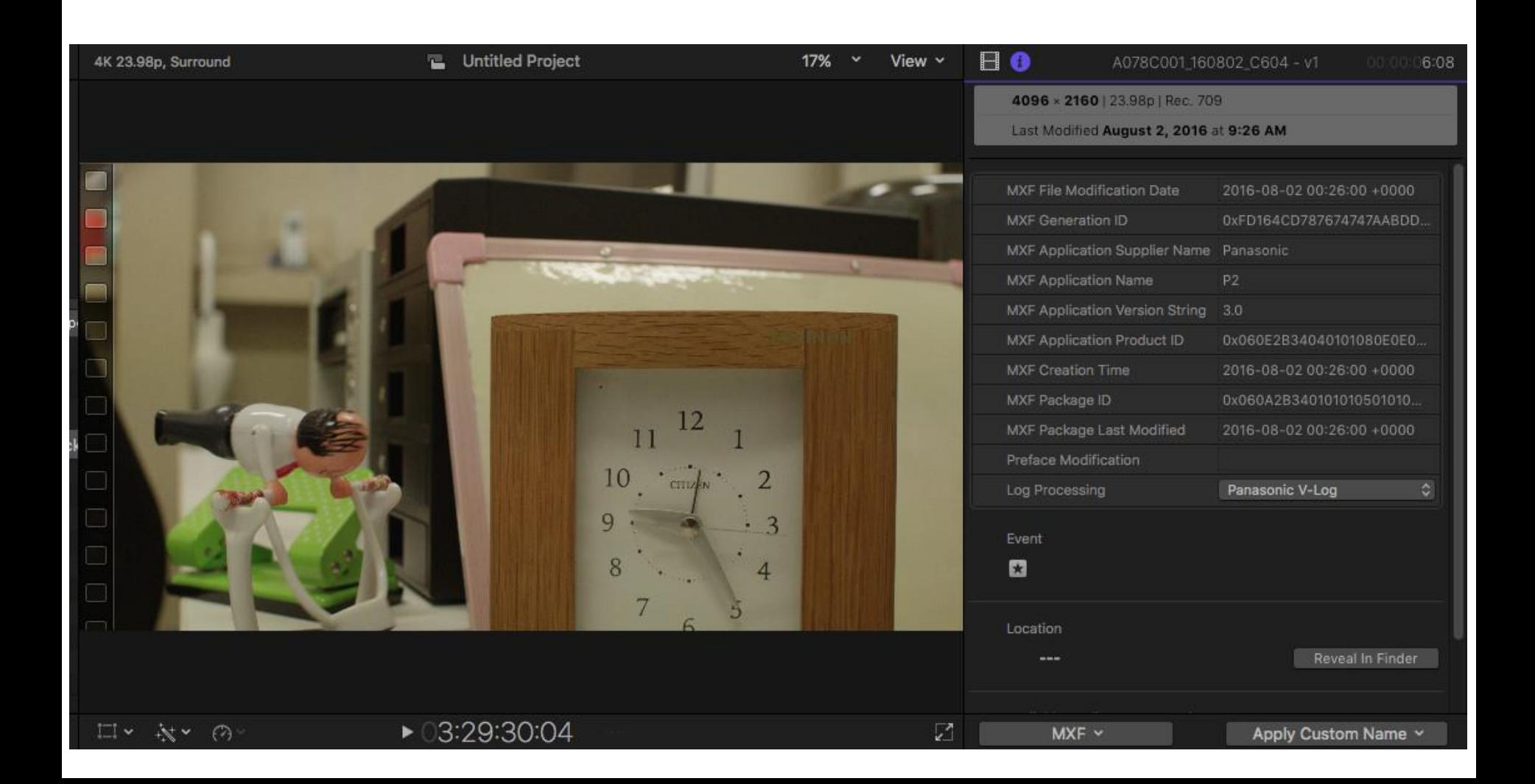